# <span id="page-0-0"></span>Opmerking over toepassing - Waarschuwingen in het monitoringsplatform

Versiegeschiedenis

- Versie 1.3, juli 2021 informatie toegevoegd voor notificaties per e-mail
- Versie 1.2, december 2020 informatie toegevoegd voor notificatie-instellingen
- Versie 1.1, augustus 2020 waarschuwingscategorieën toegevoegd
- Versie 1.0, juni 2020 eerste versie

## Inhoudsopgave

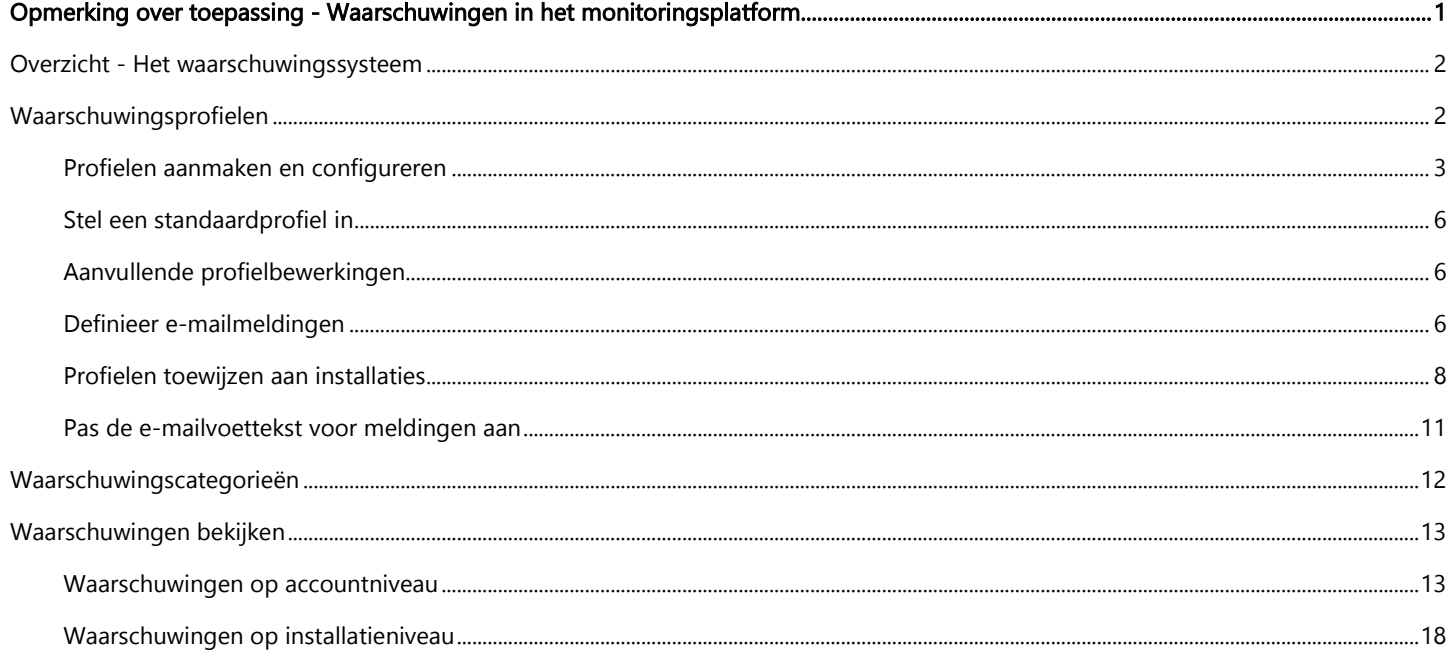

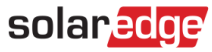

## <span id="page-1-0"></span>Overzicht - Het waarschuwingssysteem

Het waarschuwingssysteem in het monitoringsplatform helpt installateurs operationele topkwaliteit te bereiken, doordat het hen in staat stelt snel problemen in hun hele PV-vloot op te lossen. Dit intuïtieve systeem helpt bij het eenvoudig en betrouwbaar diagnosticeren en oplossen van problemen en bespaart aanzienlijke tijd door het ondersteunen van bulkacties op meerdere installatiesinstallaties in plaats van ze één voor één uit te voeren op individuele installatiesinstallaties.

Het waarschuwingssysteem bestaat uit:

- 1. Configuratiewizard
	- **Maak profielen aan**. Waarschuwingsprofielen bevatten sets van vooraf geconfigureerde regels die door de gebruiker worden ingeschakeld en die op meerdere iinstallaties tegelijk kunnen worden toegepast.
	- **Definieer meldingen**. Bepaal voor elke regel in het profiel welke belanghebbenden worden geïnformeerd inclusief accountgebruikers, systeemeigenaren en externe gebruikers.
	- **Wijs installaties toe aan het profiel**. Een profiel kan worden toegewezen aan meerdere installaties met vergelijkbare kenmerken, bijvoorbeeld dienstenovereenkomsten, type installatie (bijvoorbeeld residentieel of commercieel), of geografische regio.
- 2. PV-Vlootbeheer
	- **Problemen spotten**. Ontvang dagelijks meldingen van nieuwe waarschuwingen via e-mail en bekijk waarschuwingen voor installaties in uw account via het monitoringsplatform.
	- **Prioriteiten stellen op basis van invloed**. Voor elke waarschuwing wordt automatisch een **invloed**indicator berekend. De indicator helpt bij het prioriteren van waarschuwingen voor verwerking en ontvangt kleurgecodeerde waarden voor het eenvoudig identificeren van kritieke problemen. Waarschuwingen met een hogere invloedwaarde zullen mogelijk meer energieverlies veroorzaken dan waarschuwingen met een lagere invloedwaarde.

Bij de invloedberekening wordt rekening gehouden met verschillende parameters, zoals de duur van het probleem, het aantal betrokken modules en het risico dat het probleem een permanent probleem wordt (bijvoorbeeld een verkeerde firmwareversie of een laag energieniveau van de batterij). Een voorbeeld van een waarschuwingstype en een invloedindicator staan in de onderstaande figuur. De invloedindicator is zichtbaar op het hele monitoringsplatform op elke pagina waarop waarschuwingen verschijnen, inclusief [waarschuwingen op accountniveau](#page-12-1) en waarschuwingen op [installatie-niveau.](#page-17-0) 

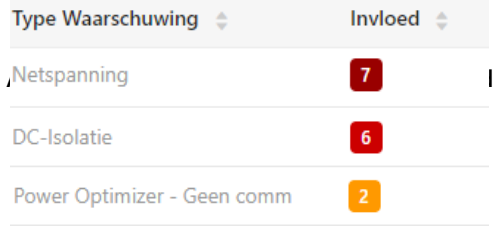

**Problemen oplossen**. Volg gedetailleerde stappen voor het eenvoudig ter plaatse of op afstand oplossen van problemen.

## <span id="page-1-1"></span>Waarschuwingsprofielen

Een waarschuwingsprofiel bestaat uit een set regels die kunnen worden toegepast op installatiesmet vergelijkbare kenmerken, bijvoorbeeld: residentiële, commerciële, VIP-installaties of installaties in een specifieke regio. Gebruikers kunnen regels selecteren uit een voorgedefinieerde lijst om hen in staat te stellen een profiel te maken.

Zodra een profiel is geconfigureerd, kan het worden toegewezen aan een van de installaties in het account, waardoor het niet nodig is om een set van waarschuwingen te definiëren voor elke installatie.

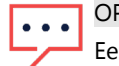

### OPMERKING

Een vooraf geconfigureerd SolarEdge-profiel wordt automatisch toegewezen aan alle bestaande installaties in het account, terwijl nieuwe installaties kunnen worden toegewezen aan elk profiel dat door de gebruiker is aangemaakt. Het SolarEdge-profiel kan niet worden gewijzigd.

# solar<mark>edge</mark>

## <span id="page-2-0"></span>Profielen aanmaken en configureren

- → Om een profiel aan te maken:
- 1. Selecteer uw gebruikersnaam bovenaan de pagina en klik op Mijn account.
- 2. Klik op Waarschuwingen  $\rightarrow$  Waarschuwingsprofielen.

Er verschijnt een lijst met bestaande profielen, zoals weergegeven in de onderstaande afbeelding. In eerste instantie zal een vooraf geconfigureerd SolarEdge-profiel dat automatisch wordt gemaakt door SolarEdge worden toegepast op bestaande installaties in uw account.

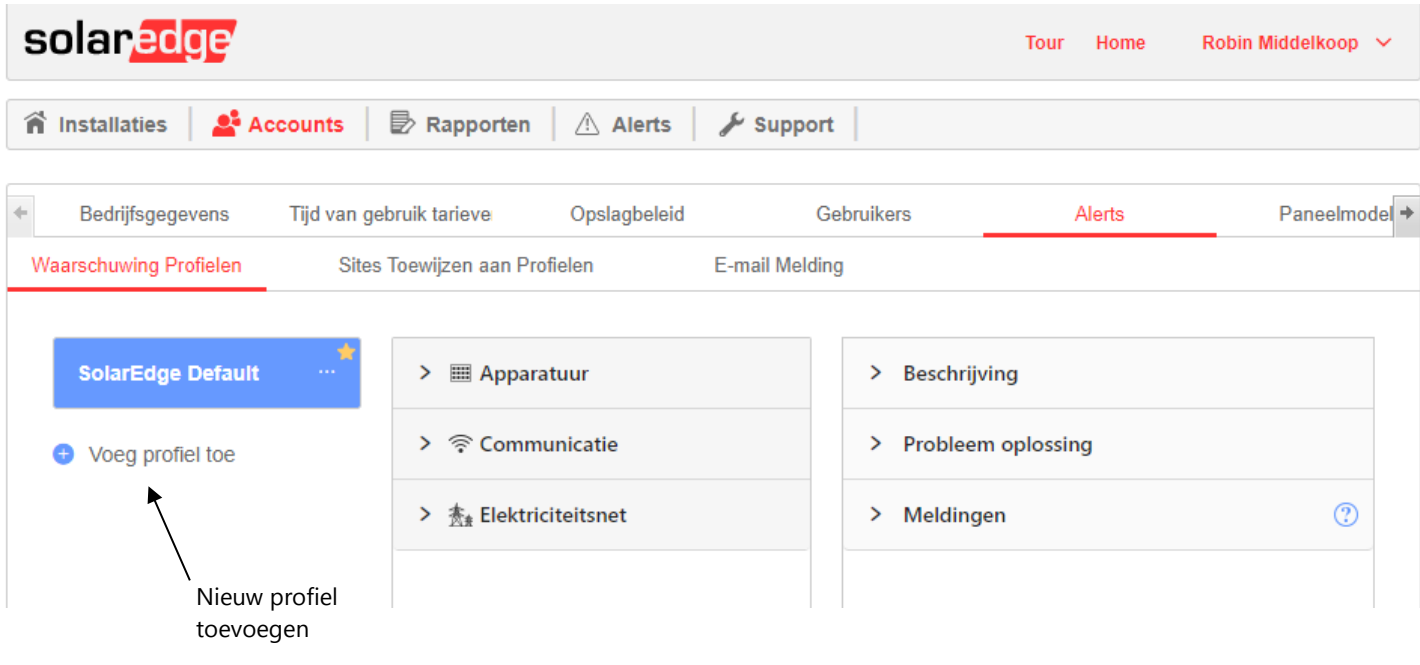

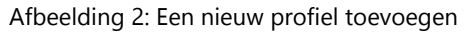

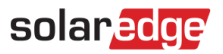

3. Selecteer **Profiel toevoegen** en voer een profielnaam in. Het nieuwe profiel is toegevoegd aan de lijst met profielen aan de linkerkant van de pagina.

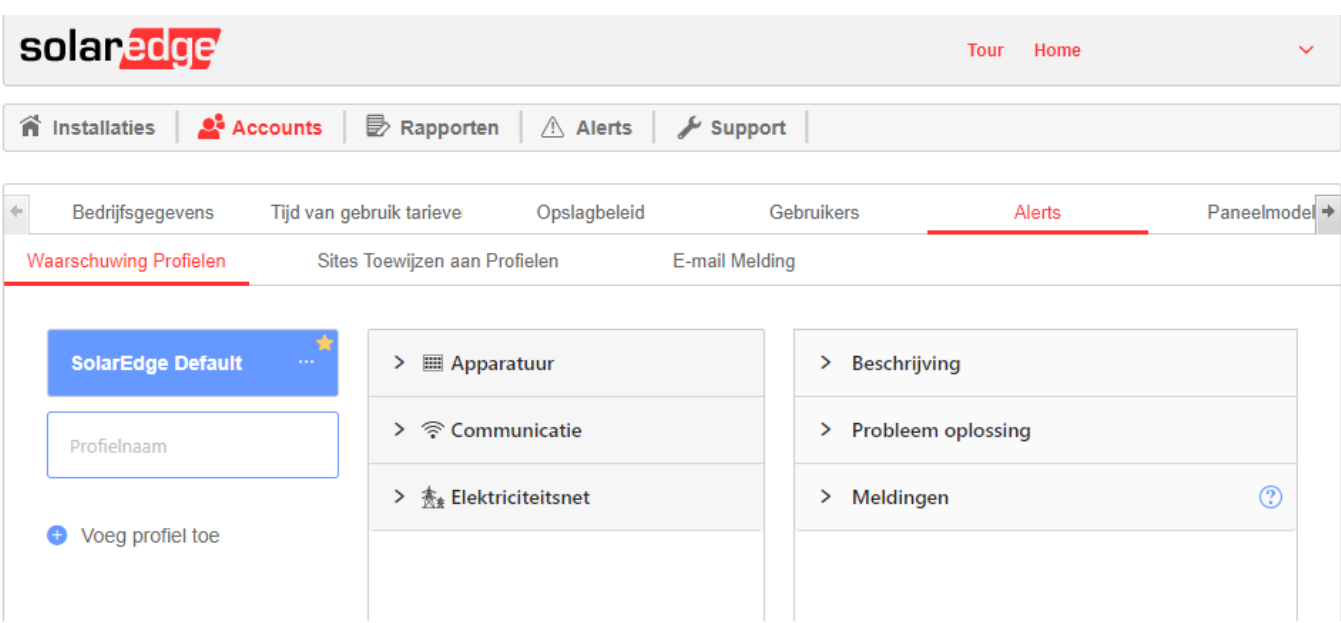

#### **Afbeelding 3: Nieuw profiel toegevoegd**

- 4. De middelste kolom bevat de voorgedefinieerde categorieën met regels. Klik op een van de categorieën om de beschikbare regels in de categorie te zien en de relevante regels in te schakelen met behulp van de schakelknop.
- 5. Voor elke geselecteerde regel kan het volgende worden getoond:
	- **Beschrijving**. Een beschrijving van de regel.
	- **Problemen oplossen**. Richtlijnen voor het oplossen van problemen.
	- **Meldingen**. Selecteer voor elke regel in het profiel welke belanghebbenden worden geïnformeerd. Lees meer in de sectie Emailmeldingen definiëren.

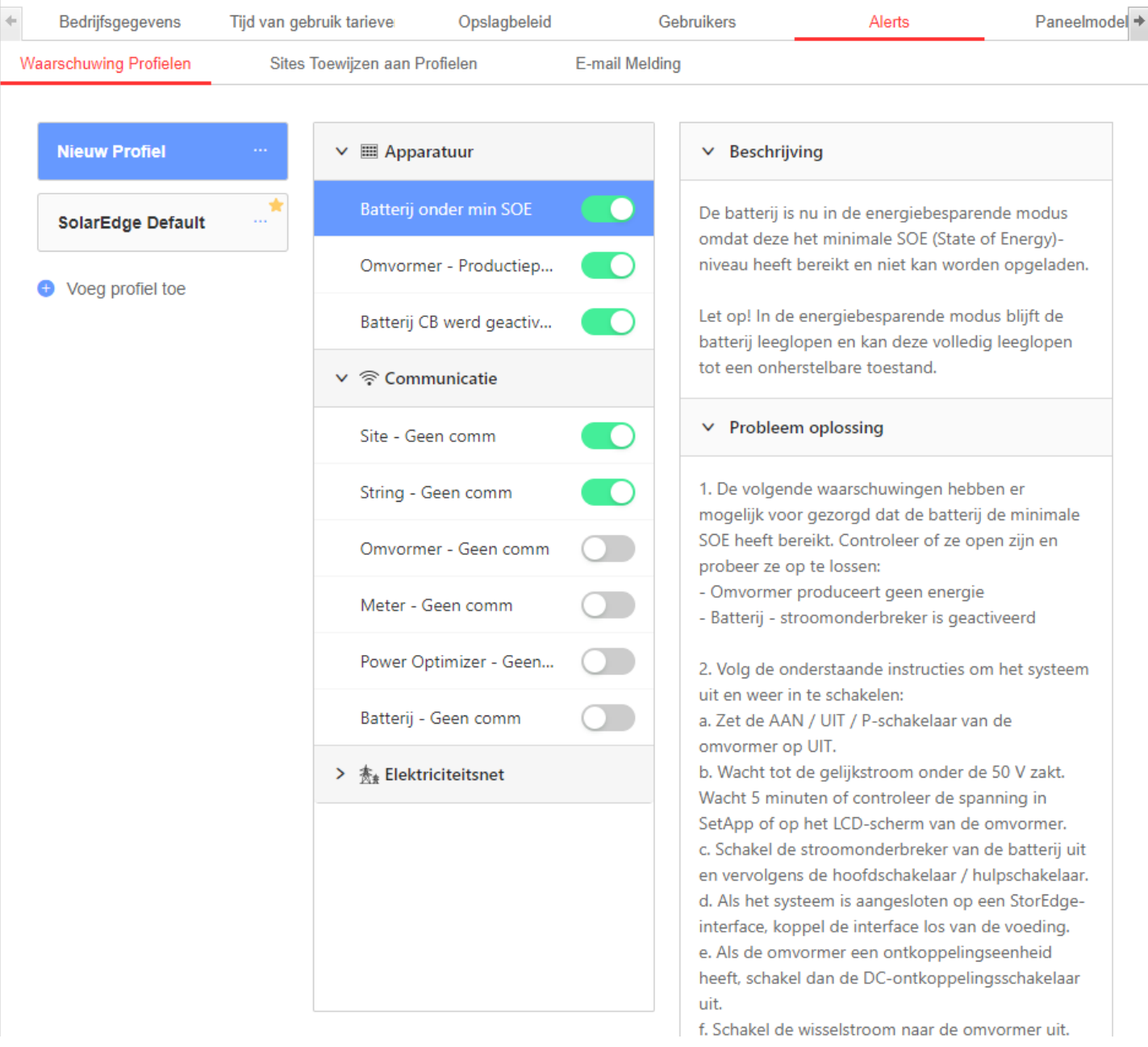

**Afbeelding 4: Configuratie van het profiel**

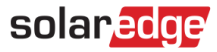

## <span id="page-5-0"></span>Stel een standaardprofiel in

Het is mogelijk om een van de profielen te definiëren als het standaardprofiel, dat automatisch wordt toegewezen aan alle nieuwe installaties. Beweeg met de muis over een profiel en markeer het ster-icoon om een profiel de standaardinstelling te maken.

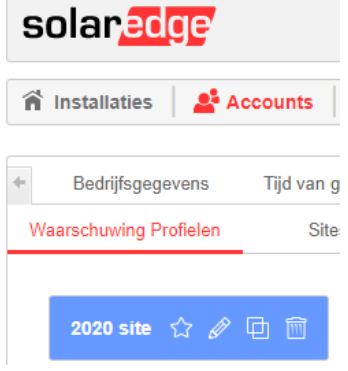

**Afbeelding 5: Profielbewerkingen**

Het standaardprofiel wordt getoond op de lijst met profielen met een gekleurde ster ernaast.

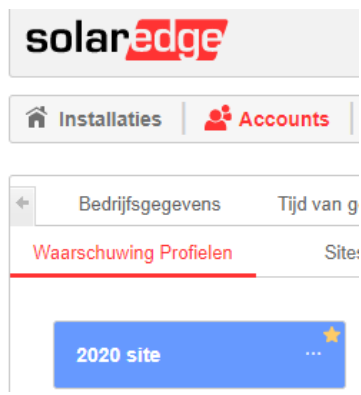

**Afbeelding 6: Standaardprofiel**

### <span id="page-5-1"></span>Aanvullende profielbewerkingen

Beweeg met de muis over een profielnaam om de bedieningsopties weer te geven (zie onderstaande figuur).

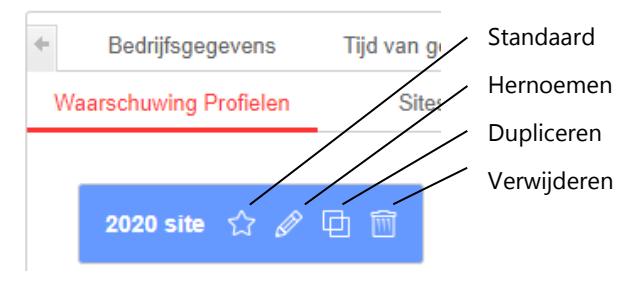

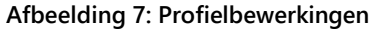

### <span id="page-5-2"></span>Definieer e-mailmeldingen

E-mailberichten brengen de relevante belanghebbenden automatisch op de hoogte van alle nieuwe waarschuwingen. Selecteer voor elke regel in het profiel welke belanghebbenden een e-mailmelding zullen ontvangen.

## De notificatie e-mail

- 1. Aan het eind van de dag wordt een e-mail naar de opgegeven ontvangers gestuurd als er die dag nieuwe meldingen zijn binnengekomen of bestaande meldingen zijn afgesloten.
- 2. Als er geen verandering is ten opzichte van de vorige dag, wordt er geen e-mail verstuurd om herhalende e-mails te voorkomen.
- 3. De e-mail bevat een Excel bestand met alle openstaande alerts en alle alerts die in de loop van de dag zijn gesloten op de locaties die zijn geselecteerd voor e-mail notificaties.
- 4. In dit stadium wordt het aanpassen van de frequentie van de meldingen vooralsnog niet ondersteund.

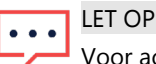

Voor accounts met sites die zich in verschillende tijdzones bevinden, wordt de kennisgevingse-mail verzonden voor elke groep sites, op basis van desbetreffende tijdzone.

#### **Om de ontvangers van e-mailberichten in te stellen:**

- 1. Klik op **Gebruikersnaam Mijn account Waarschuwingen Waarschuwingsprofielen**.
- 2. Selecteer een waarschuwingsprofiel en een regel. Klik op **Meldingen** in de meest rechter kolom.

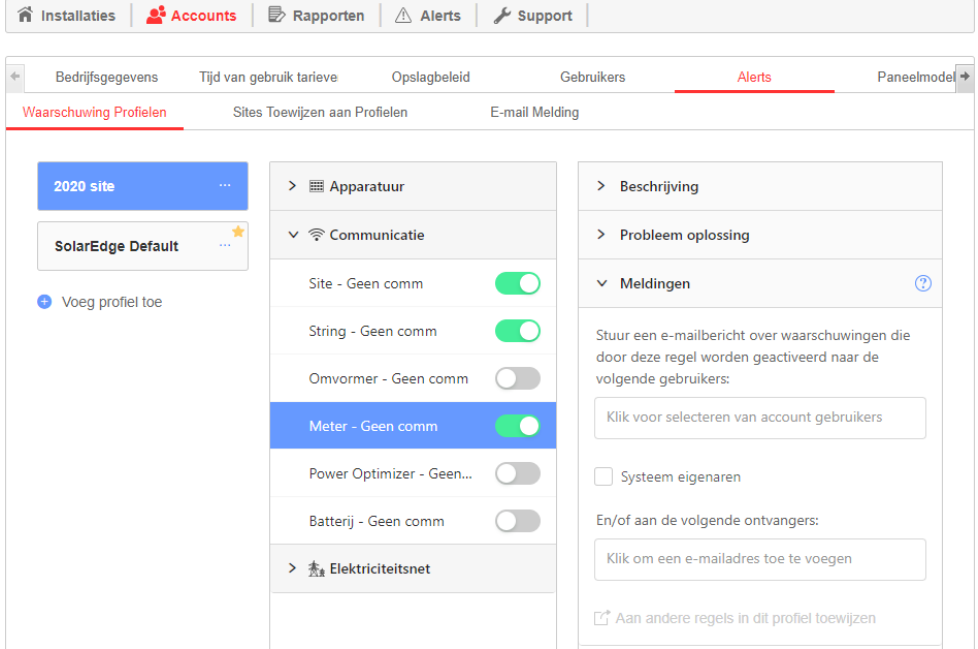

**Afbeelding 8: Instellen van e-mailmeldingen**

3. Stel de ontvangers van e-mailberichten in:

Accountgebruikers. Maak een keuze uit een vervolgkeuzelijst met alle gebruikers in uw account.

- Systeemeigenaren. Vink het daarvoor bestemde vakje aan, zodat de systeemeigenaar een e-mailnotificatie ontvangt voor  $\blacksquare$ de waarschuwing in zijn systeem.
- De notificatie-instelling is alleen van toepassing op sites die zijn toegewezen aan het specifieke profiel.
- De systeemeigenaar ontvangt alleen een notificatie voor waarschuwingen waarbij het selectievakje is aangevinkt.
- Om de e-mailnotificatie te ontvangen, moet de systeemeigenaar toestemming hebben om waarschuwingsnotificaties te ontvangen. Deze toestemming wordt verleend per gebruiker in elke site onder de Admin tab (getoond in de onderstaande figuur) door het aanvinken van Expose to alerts notifications.

Dit selectievakje is automatisch aangevinkt voor eigenaren van bestaande sites. Wanneer u nieuwe systeemeigenaren toevoegt, dient u het vakje aan te vinken wanneer u deze gebruikers aanmaakt.

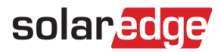

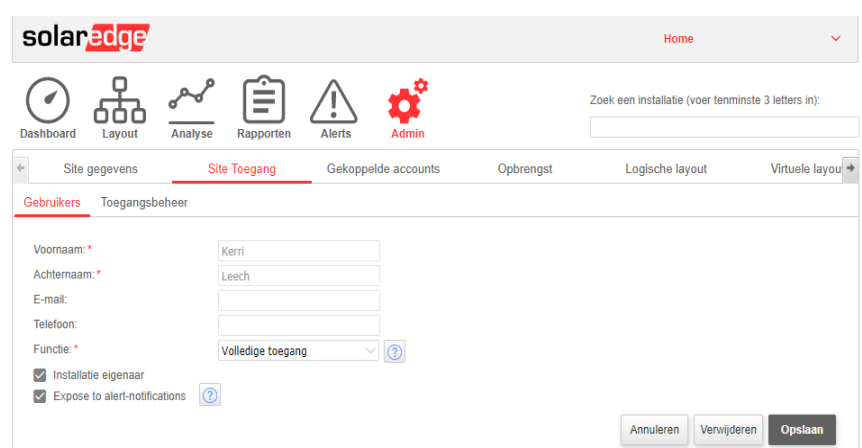

#### **Afbeelding 9: Systeemeigenaren alarmmeldingen laten ontvangen**

- $\blacksquare$ Extra ontvangers. Typ een e-mailadres om andere belanghebbenden op de hoogte te brengen
- 4. Klik op **Toewijzen aan andere regels in dit profiel** om de meldingsinstellingen te kopiëren naar andere regels in het profiel.

### <span id="page-7-0"></span>Profielen toewijzen aan installaties

Om te bepalen welke waarschuwingen voor elk van uw installaties worden getriggerd, wijst u snel een waarschuwingsprofiel toe aan één of meerdere installaties.

- **Om een waarschuwingsprofiel aan een locatie toe te wijzen:**  $\rightarrow$
- 1. Selecteer uw gebruikersnaam bovenaan de pagina en klik op **Mijn account**
- 2. Klik op **Waarschuwingen Wijs installaties toe aan profielen.**
- 3. Er verschijnt een lijst met installaties, zoals weergegeven in de onderstaande figuur.

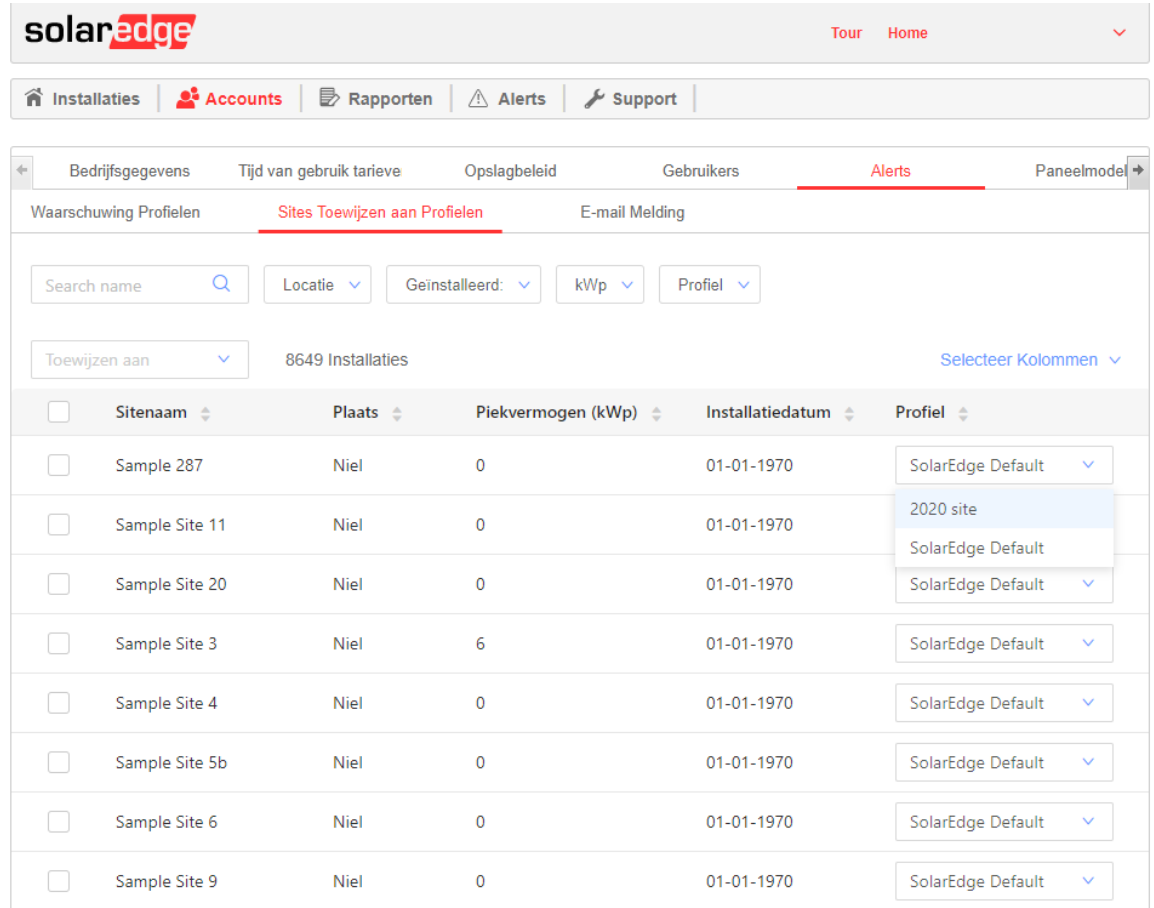

<span id="page-8-0"></span>**Afbeelding 10: Installaties toewijzen aan profielen**

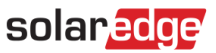

4. Selecteer voor de betreffende installatie een **Profiel** in de keuzelijst (zi[e Afbeelding 10](#page-8-0) hierboven). Om het profiel voor meerdere installaties te wijzigen, vinkt u de relevante selectievakjes aan en selecteert u het profiel in de vervolgkeuzelijst **Toewijzen aan**, zoals weergegeven in de onderstaande figuur.

| solaredge                                         |                               |                                                                                             |                                 |  |
|---------------------------------------------------|-------------------------------|---------------------------------------------------------------------------------------------|---------------------------------|--|
| $\mathbf{L}$ Accounts<br>n Installaties           | Rapporten                     | $\wedge$ Alerts<br>$\frac{1}{2}$ Support                                                    |                                 |  |
| Bedrijfsgegevens                                  | Tijd van gebruik tarieve      | Opslagbeleid                                                                                | Gebruikers                      |  |
| <b>Waarschuwing Profielen</b>                     | Sites Toewijzen aan Profielen |                                                                                             | E-mail Melding                  |  |
| Q<br>Search name<br>Toewijzen aan<br>$\checkmark$ | Locatie $\vee$                | Geïnstalleerd:<br>$kWp \sim$<br>$\checkmark$<br>3 van 8649 sites geselecteerd. Wis selectie | Profiel $\vee$                  |  |
| 2020 site                                         | Plaats $\triangle$            | Piekvermogen (kWp)                                                                          | Installatiedatu<br>$\triangleq$ |  |
| SolarEdge Default<br>Sample 287                   | <b>Niel</b>                   | $\Omega$                                                                                    | $01 - 01 - 1970$                |  |
| $\checkmark$<br>Sample Site 11                    | <b>Niel</b>                   | $\Omega$                                                                                    | 01-01-1970                      |  |
| Sample Site 20                                    | <b>Niel</b>                   | $\Omega$                                                                                    | $01 - 01 - 1970$                |  |

**Afbeelding 11: Het profiel op meerdere installaties wijzigen**

5. Gebruik de filteropties om waarschuwingen te bekijken op basis van uw behoeften. U kunt filteren op installatie, installatiedatum, kWp en huidig profiel. Wis alle toegepaste filters door op de knop **Filters wissen te klikken**.

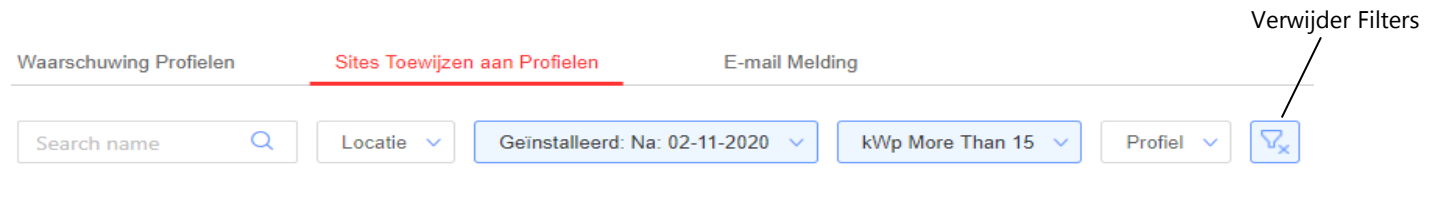

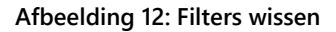

6. Selecteer welke kolommen u wilt bekijken in de installatielijst door op **Kolommen selecteren** te klikken, zoals weergegeven in de onderstaande afbeelding.

| n Installaties | <b>Accounts</b>               | <b>B</b> Rapporten            | Alerts<br>$\sqrt{2}$ Support   |                               |                                        |
|----------------|-------------------------------|-------------------------------|--------------------------------|-------------------------------|----------------------------------------|
|                | Bedrijfsgegevens              | Tijd van gebruik tarieve      | Opslagbeleid                   | Gebruikers                    | Paneelmodel +<br>Alerts                |
|                | <b>Waarschuwing Profielen</b> | Sites Toewijzen aan Profielen | E-mail Melding                 |                               |                                        |
| Search name    | Q                             | Locatie $\vee$                | Geïnstalleerd: v<br>$kWp \sim$ | Profiel $\vee$                |                                        |
|                | Toewijzen aan<br>$\checkmark$ | 8649 Installaties             |                                |                               | Selecteer Kolommen v                   |
|                | Sitenaam <sup>e</sup>         | Plaats $\triangle$            |                                | Installatiedatum <sup>e</sup> | P<br>Sitenaam                          |
|                | Sample 287                    | <b>Niel</b>                   | $\mathbf{0}$                   | $01 - 01 - 1970$              | Land                                   |
|                | Sample Site 11                | <b>Niel</b>                   | 0                              | $01 - 01 - 1970$              | Status<br>Plaats<br>✓∣                 |
|                | Sample Site 20                | <b>Niel</b>                   | 0                              | 01-01-1970                    | Adres                                  |
|                | Sample Site 3                 | <b>Niel</b>                   | 6                              | 01-01-1970                    | Adres <sub>2</sub><br>Postcode         |
|                | Sample Site 4                 | <b>Niel</b>                   | $\mathbf{0}$                   | $01 - 01 - 1970$              | Piekvermogen (kWp)<br>Installatiedatum |
|                | Sample Site 5b                | <b>Niel</b>                   | $\mathbf 0$                    | 01-01-1970                    | ✓<br>Profiel                           |
|                | Sample Site 6                 | Niel                          | 0                              | 01-01-1970                    | SolarEdge Default<br>v                 |

**Afbeelding 13: Selecteer te bekijken kolommen in de lijst met installaties**

7. Om de lijst te sorteren, klikt u op de pijlen **omhoog of omlaag** naast de relevante kolomkop.

| Sitenaam <sup>A</sup> | <b>Plaats</b> $\triangle$ |       | Installatiedatum $\triangle$ | <b>Profiel</b> $\triangle$       |
|-----------------------|---------------------------|-------|------------------------------|----------------------------------|
| Site 1                | Ghent                     | 4.75  | 06/07/2014<br>$\cdot$        | Commercial sites<br>$\checkmark$ |
| Site 2                | Namur                     | 99.16 | 08/01/2019                   | Commercial sites<br>$\checkmark$ |

**Afbeelding 14: Sorteeroptie in de lijst met installaties**

## <span id="page-10-0"></span>Pas de e-mailvoettekst voor meldingen aan

De voettekst van de dagelijkse waarschuwingsmail kan worden aangepast om een algemeen bericht op te nemen. Het bericht, dat onderaan elke e-mail wordt weergegeven, is aanpasbaar en kan waarschuwingsrichtlijnen, hyperlinks, contactgegevens, een bedrijfslogo, enz. bevatten.

Om de voettekst voor Waarschuwingsmeldingen per e-mail aan te passen, selecteert u **Mijn accounts Waarschuwingen E-mailmelding** om de pagina weer te geven die in de onderstaande figuur wordt weergegeven.

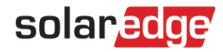

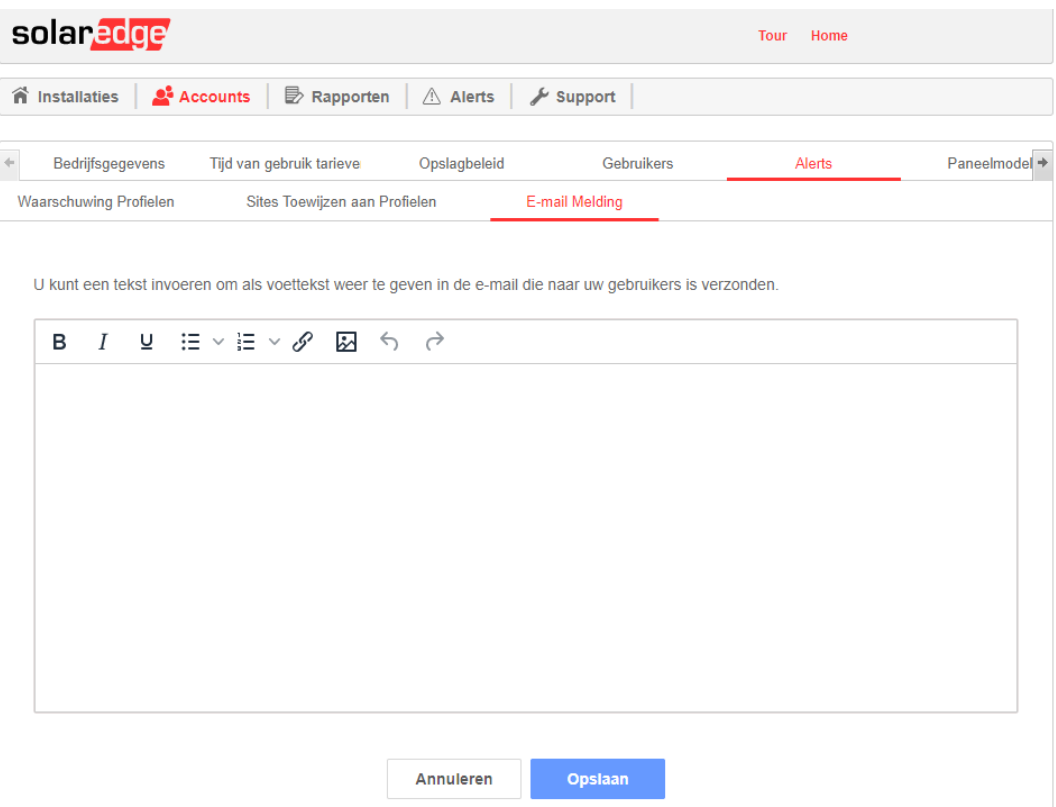

**Afbeelding 15: Waarschuwingsmelding e-mailbericht**

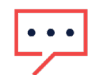

### OPMERKING

Toegang tot de acties beschreven in het hoofdstuk Waarschuwingsprofielen is alleen mogelijk voor gebruikers in het account met de rollen van accountmanager of accountbeheerder.

### <span id="page-11-0"></span>Waarschuwingscategorieën

Het waarschuwingssysteem omvat de volgende categorieën en waarschuwingstypes:

- Communicatiefouten voor:  $\overline{\phantom{0}}$ 
	- Power optimizer
	- **String**
	- Omvormer
	- **Meter**
	- Batterij
	- Plaats
- Uitrusting
	- Productieprobleem van de omvormer
	- Batterij stroomonderbreker trip
	- Batterij onder minimum SOE (State Of Energy)
- Netwerk
	- Netwerkfout

# solar<mark>edge</mark>

## <span id="page-12-0"></span>Waarschuwingen bekijken

Waarschuwingen kunnen op twee niveaus worden bekeken:

- **Accountniveau** omvat alle waarschuwingen op alle installaties van de account.
- **Installatieniveau omvat alle waarschuwingen die op een specifieke installatie worden gegeven.**

### <span id="page-12-1"></span>Waarschuwingen op accountniveau

- **Om de pagina met waarschuwingen op accountniveau te bekijken**
- 8. Klik vanaf het monitoringplatform op **Home.**
- 9. Klik op het tabblad **Alerts** om de waarschuwingspagina weer te geven, zoals weergegeven in de onderstaande afbeelding. Standaard worden alleen geopende waarschuwingen weergegeven op en gesorteerd op de **Invloed**-waarde van de waarschuwing.

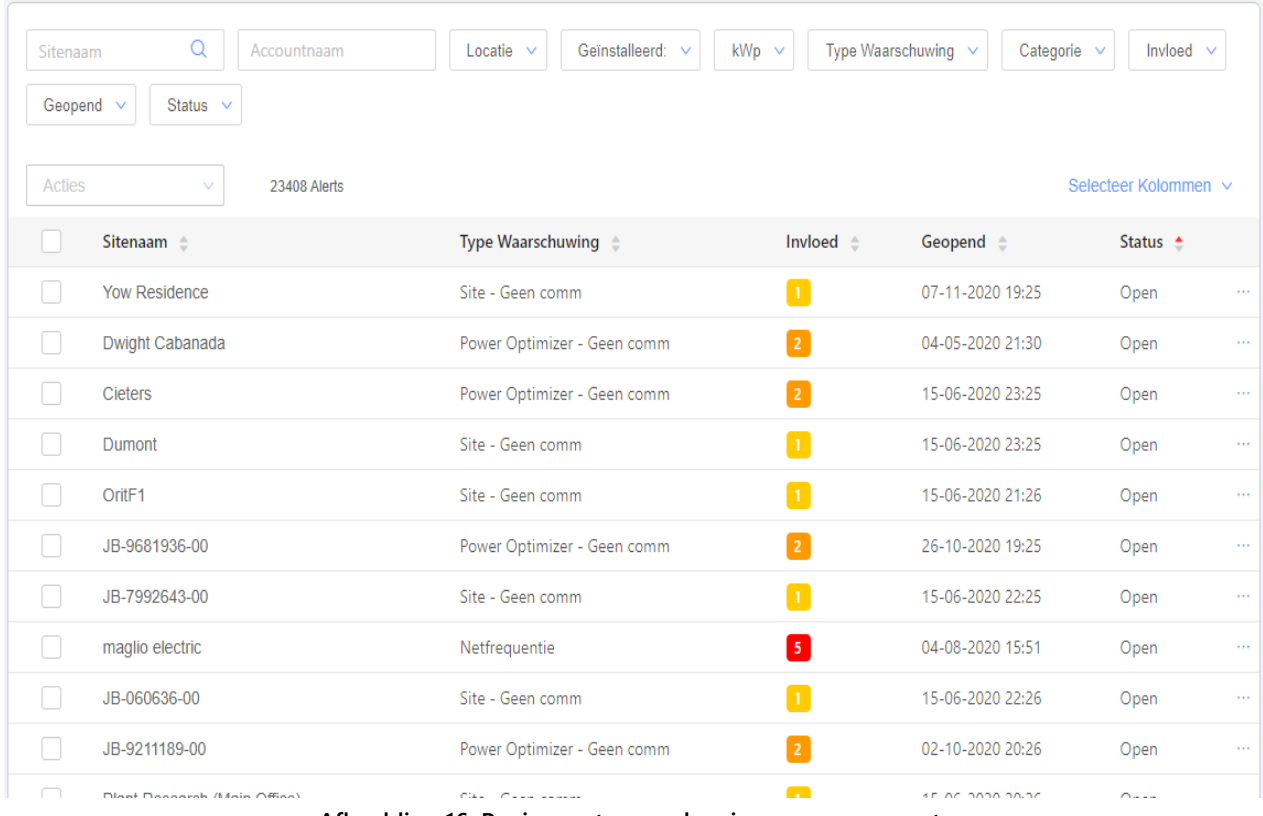

<span id="page-12-2"></span>**Afbeelding 16: Pagina met waarschuwingen voor accounts**

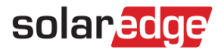

### Waarschuwingen behandelen

Klik op de drie punten aan de rechterkant van de lijst met waarschuwingen om toegang te krijgen tot de opties voor het verwerken van waarschuwingen:

- **Meer informatie.** Opent een pop-upvenster met aanvullende informatie over de waarschuwing, een beschrijving van de regel en richtlijnen voor het oplossen van problemen.
	- Volg de voorgestelde richtlijnen om de kwestie op te lossen.
	- Als het probleem is opgelost, wordt de waarschuwing automatisch gesloten.

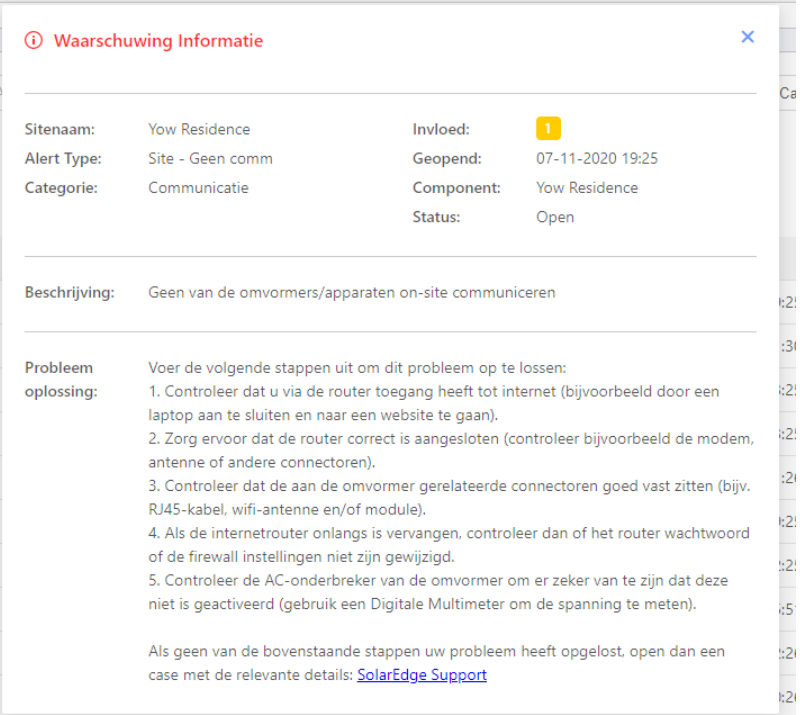

**Afbeelding 17: Aanvullende informatie waarschuwing**

- **Bekijken in Layout.** Gaat naar het tabblad **Layout** en markeer het onderdeel waarvoor de waarschuwing is geactiveerd.
- **Bekijk in Grafieken.** Gaat naar het tabblad **Grafieken** waar gebruikers de waarschuwing verder kunnen onderzoeken.
- **Waarschuwing dempen.** Laat de geselecteerde waarschuwingen niet zien. Als u een waarschuwing tijdelijk wilt dempen, selecteert u een datum waarop u het weergeven van de waarschuwing wilt hervatten.

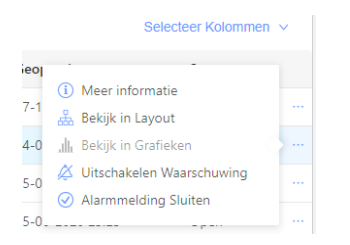

**Afbeelding 18: Opties voor waarschuwingen**

### De lijst met waarschuwingen

De lijst met waarschuwingen geeft details over alle waarschuwingen die in uw installaties zijn opgenomen. De volgende informatie is beschikbaar in de lijst:

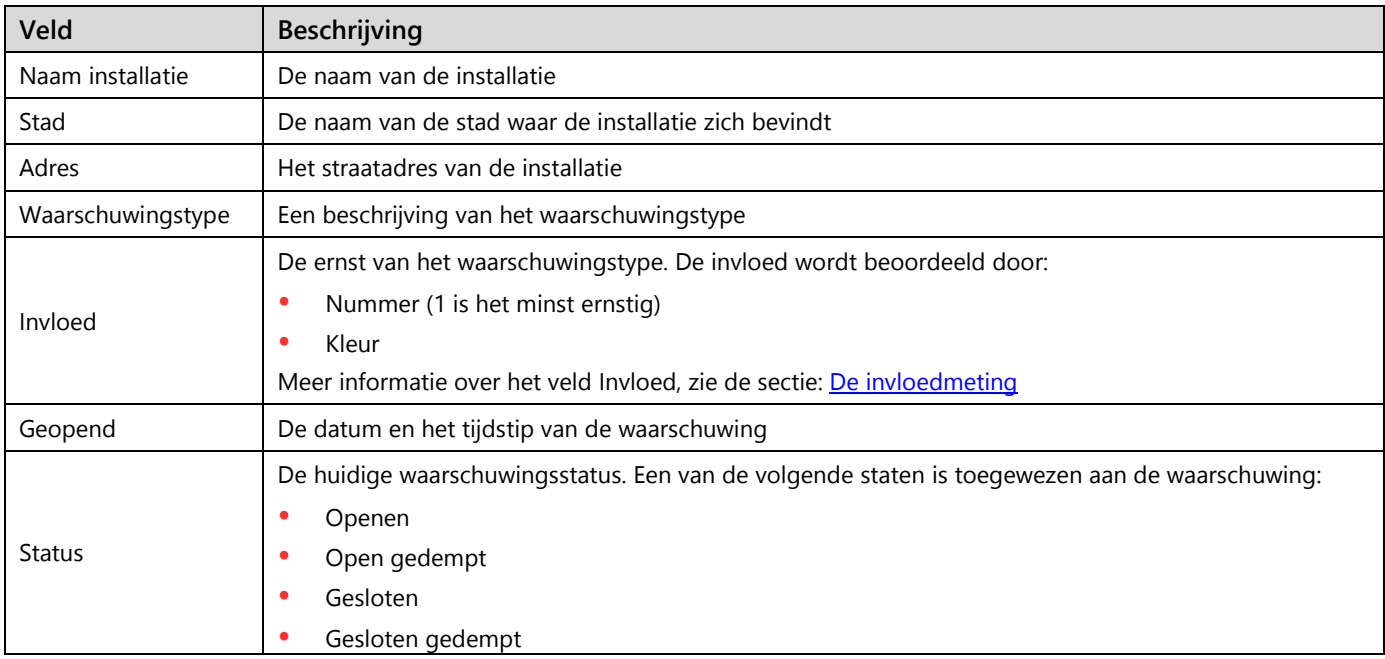

De volgende optionele velden worden in de lijst weergegeven:

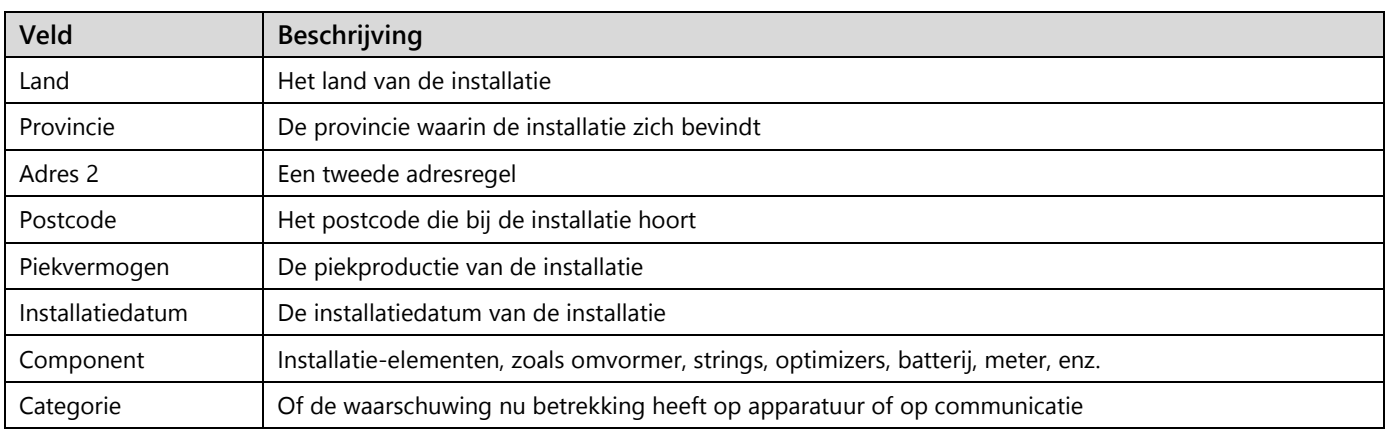

Om de weergegeven velden te wijzigen, klikt u op **Kolommen selecteren** en vinkt u de vakjes aan bij de velden die u wilt weergeven.

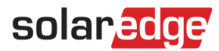

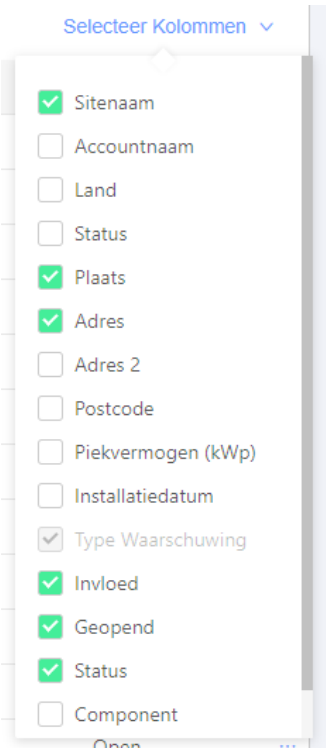

**Afbeelding 19: Velden selecteren om weer te geven**

Om de lijst te sorteren, klikt u op de pijlen naar boven of naar beneden naast de kop van de desbetreffende veldkolom.

#### **Filters**

Gebruik filters om u te concentreren op de meldingen die relevant zijn voor het probleem dat u wilt oplossen, door alleen die meldingen weer te geven die aan de filtercriteria voldoen. In de onderstaande afbeelding ziet u een uitvergroting van de filters.

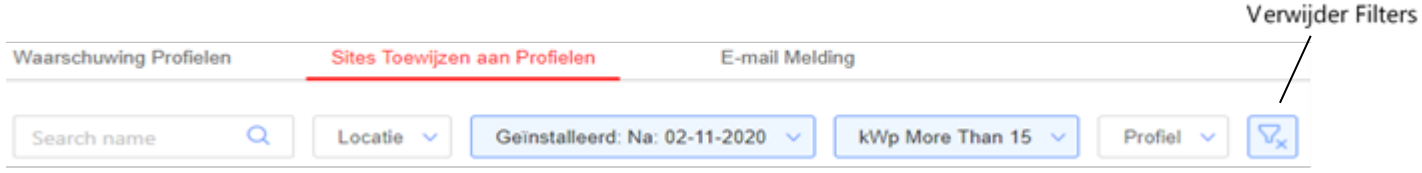

#### **Afbeelding 20: Waarschuwingsfilters**

Eén of meer filters kunnen tegelijkertijd worden toegepast. Een lijst van de filters staat in de onderstaande tabel:

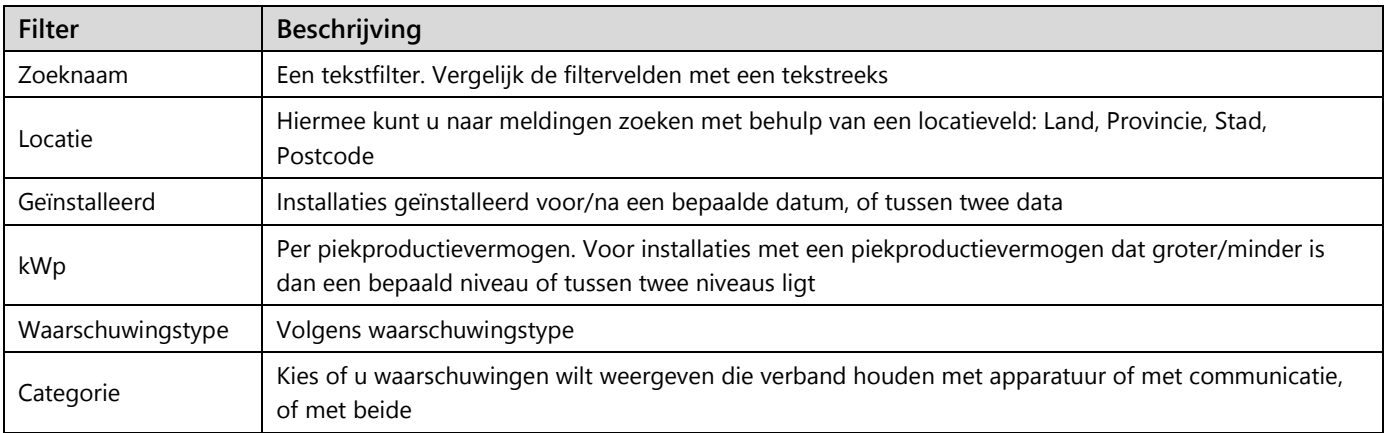

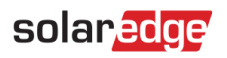

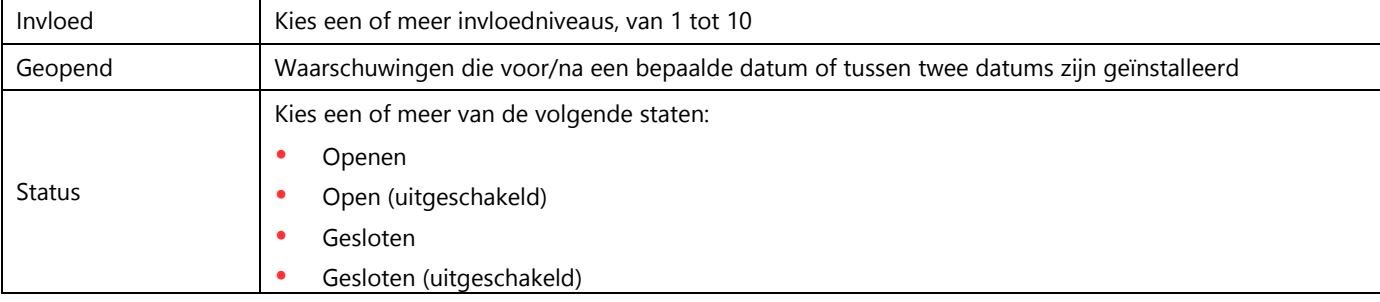

<span id="page-16-0"></span>Om de filters te annuleren en alle waarschuwingsrecords weer te geven, selecteert u de knop **Filters wissen**.

### Acties

Met de knop Acties kunt u "uitschakelen", dat wil zeggen, geselecteerde waarschuwingen uit de lijst verbergen.

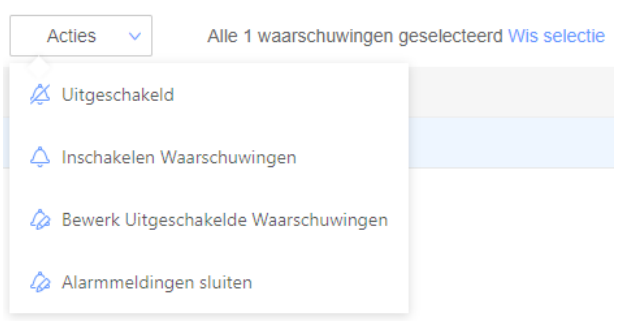

#### **Afbeelding 21: Actiemenu**

Om het menu Acties te gebruiken, vinkt u een of meer vakjes aan de linkerkant van de pagina aan en selecteert u **Acties.** Kies dan een van de onderstaande acties:

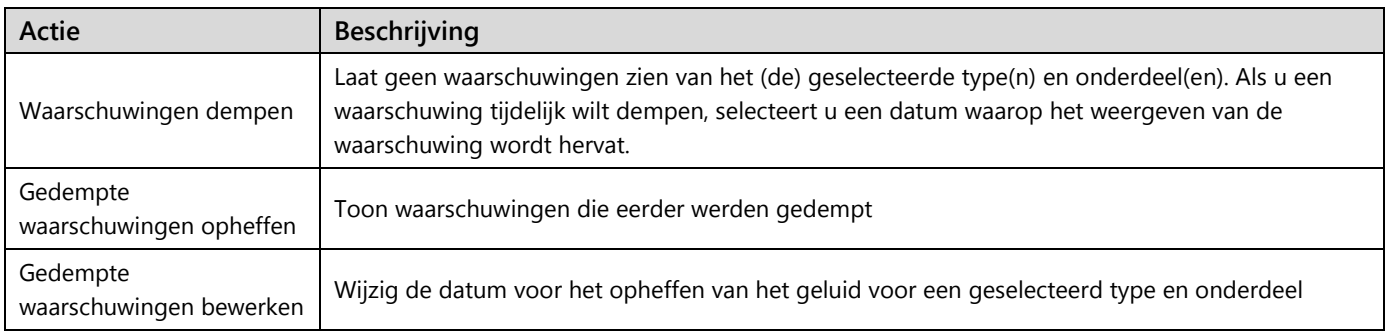

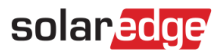

### <span id="page-17-0"></span>Waarschuwingen op installatieniveau

- **Om de pagina met waarschuwingen op installatieniveau te bekijken:**  $\rightarrow$
- 1. Kies een installatie.
- 2. Klik op het tabblad **Waarschuwingen** om de pagina met waarschuwingen weer te geven, weergegeven in de onderstaande afbeelding. Standaard worden alleen openstaande waarschuwingen weergegeven en gesorteerd op de invloed van de waarschuwing.

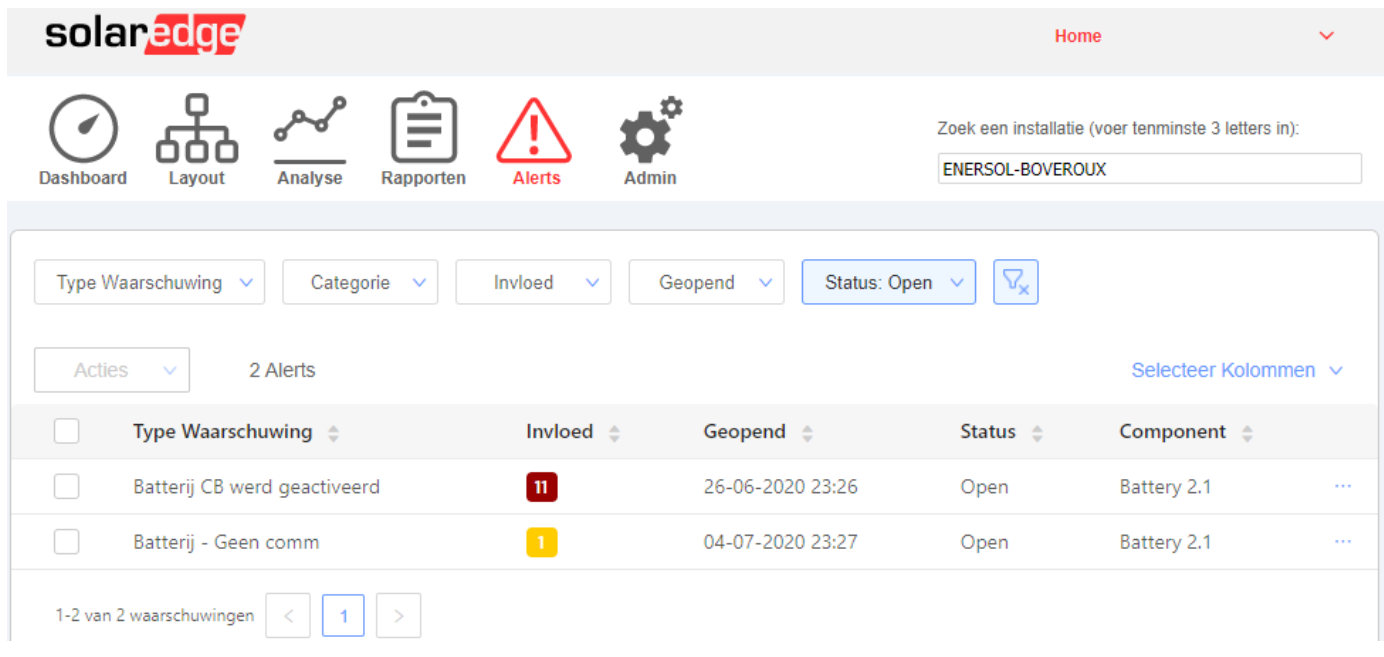

#### **Afbeelding 22: Pagina locatiewaarschuwingen**

#### De lijst met waarschuwingen

De lijst met waarschuwingen bevat details over alle waarschuwingen die in uw accountinstallaties zijn gegenereerd. De volgende informatie is beschikbaar in de lijst:

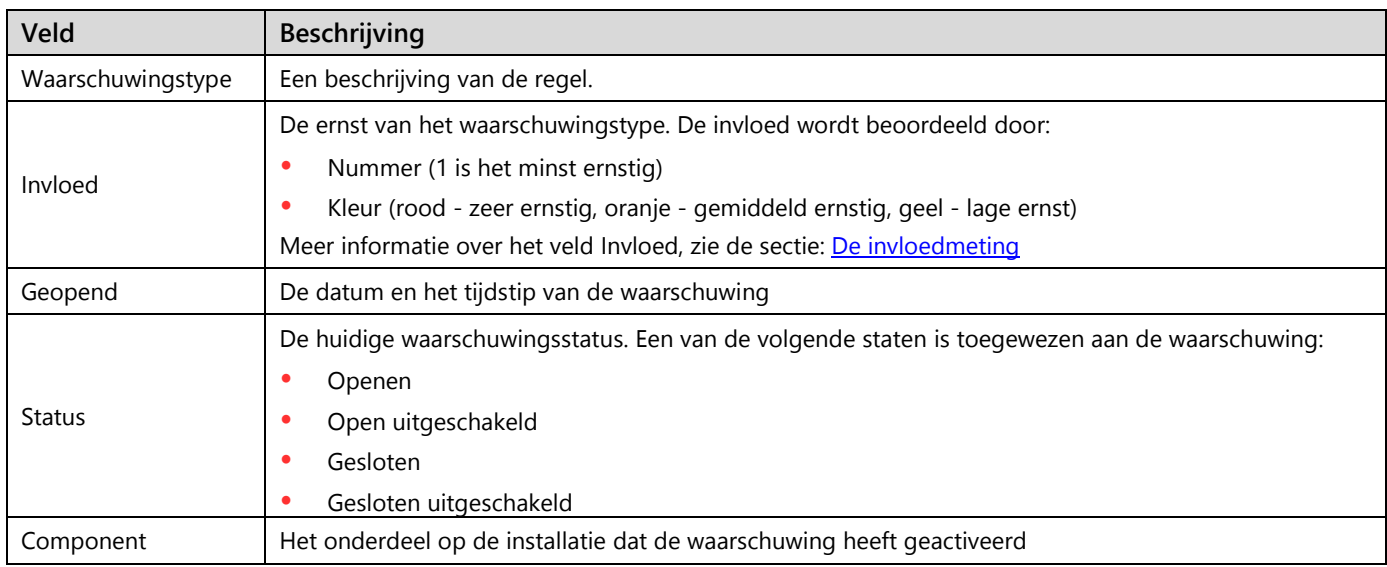

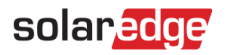

De volgende optionele velden worden in de lijst weergegeven:

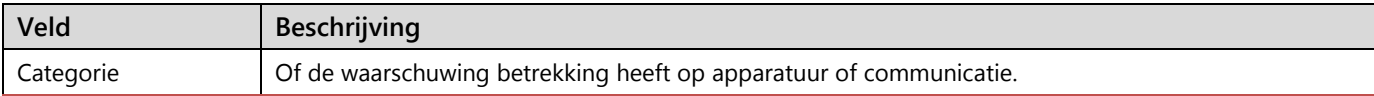

Om de weergegeven velden te wijzigen, klikt u op **Kolommen selecteren** en vinkt u de vakjes aan bij de velden die u wilt weergeven.

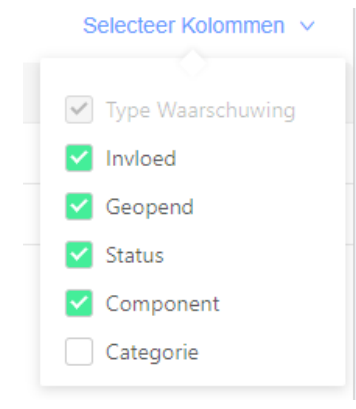

**Afbeelding 23: Velden selecteren om weer te geven**

Om de lijst te sorteren, klikt u op de pijlen naar boven of naar beneden naast de kop van de desbetreffende veldkolom.

### Filters

Gebruik filters om in te zoomen op de meldingen die relevant zijn voor het probleem dat u wilt oplossen, door alleen die meldingen weer te geven die voldoen aan de filtercriteria. In de onderstaande afbeelding ziet u een uitvergroting van de filters.

| Type Waarschuwing $\vee$   Categorie $\vee$ |  | $\blacksquare$ Invioed $\smile \hspace{-.05in} \square$ |  | Geopend $\vee$ Status: Open $\vee$ $\left \right.\nabla_{\!\mathbf{x}}\right $ |  |
|---------------------------------------------|--|---------------------------------------------------------|--|--------------------------------------------------------------------------------|--|
|---------------------------------------------|--|---------------------------------------------------------|--|--------------------------------------------------------------------------------|--|

**Afbeelding 24: Waarschuwingsfilters**

Eén of meer filters kunnen tegelijkertijd worden toegepast. Een lijst van de filters staat in de onderstaande tabel:

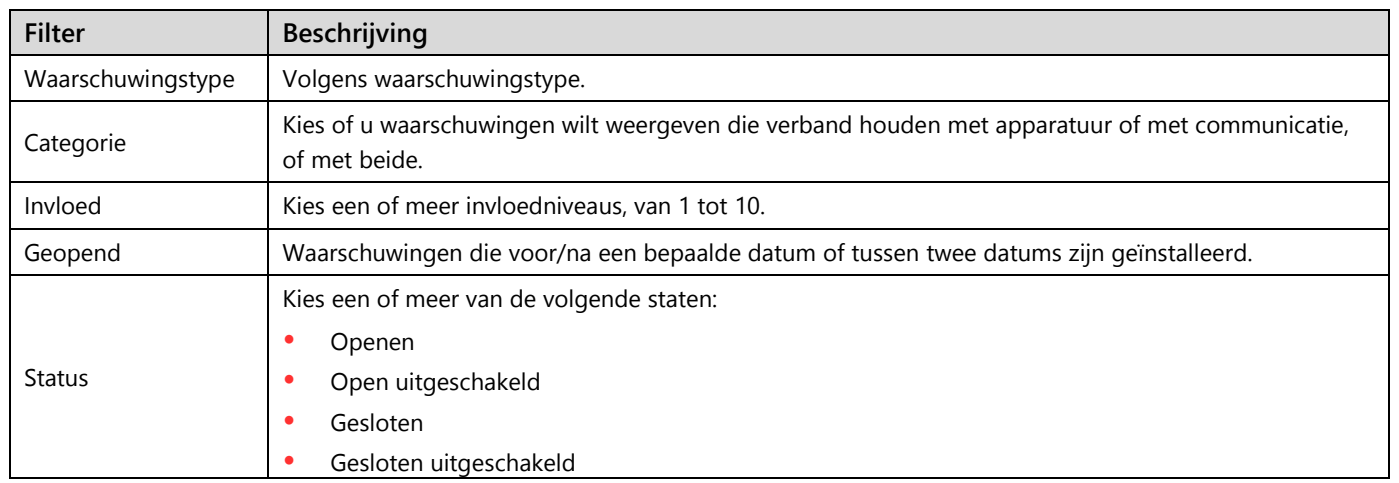

Om de filters te annuleren en alle waarschuwingsrecords weer te geven, selecteert u de knop **Filters wissen**.

Om de beschikbare acties voor elke waarschuwing te zien, zie het gedeelte [Acties](#page-16-0) onder Waarschuwingen op accountniveau.

### Waarschuwingen behandelen

Zie de sectie [waarschuwingen behandelen](#page-12-2) onder Waarschuwingen op rekeningniveau.